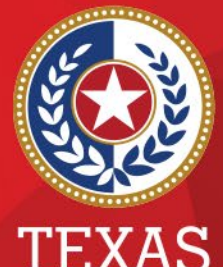

**Health and Human Services** 

**Texas Department of State Health Services** 

**National Electronic Disease Surveillance System (NEDSS) COVID-19 Data Entry Demonstration**

**Emerging and Acute Infectious Disease Unit Laboratory & Infectious Disease Services Division**

# **Objectives**

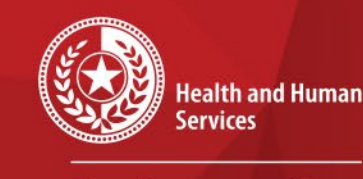

 $\star$ 

 $\star$ 

**Texas Department of State Health Services** 

## Objectives:

## Perform data entry of COVID-19 cases in NEDSS, including:

- Routine Case Investigations
- Vaccine Breakthrough Cases
- Reinfection Cases
- Variant Cases
- Lab Reports

# **NEDSS New User Training Webpage**

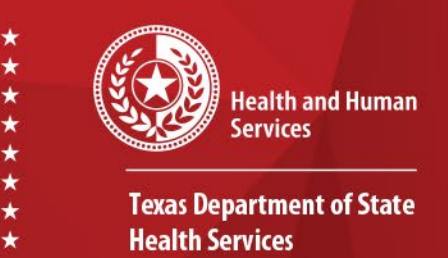

## **NEDSS COVID-19 New User Training Webpage**: **<https://dshs.texas.gov/coronavirus/public-health.aspx>**

**Videos:** [NEDSS COVID-19 Data Entry Demonstration Video](https://dshs.texas.gov/coronavirus/docs/DSHS-COVID19VariantGuidance.pdf) (8/27/21)

**Documents to follow along with the video:** NEDSS COVID-19 Data Entry Demonstration Slides (Pptx, 8/27/21) [NEDSS COVID-19 Data Entry Guide \(DEG\)](https://dshs.texas.gov/coronavirus/docs/DSHS-COVID19NBSDataEntryGuide.pdf) (PDF, V.3.0, released 11/24/2020)

# **Data Entry Guide (DEG)**

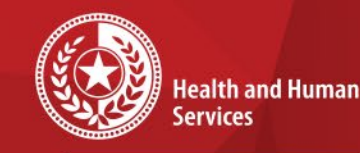

**Texas Department of State Health Services** 

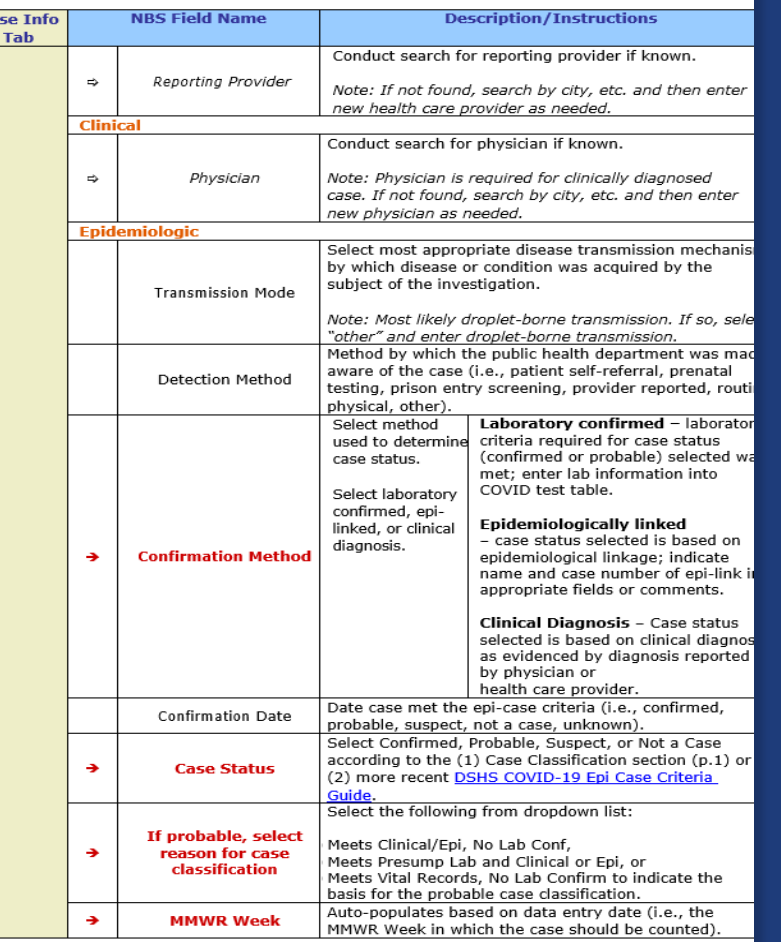

## • The DEG lists each field in the NEDSS COVID-

- It includes a detailed explanation of each variable that can be used to complete each field.
- Required fields are marked in red.
- Example DEG page on left.
- *[\(D](https://dshs.texas.gov/coronavirus/docs/DSHS-COVID19NBSDataEntryGuide.pdf)EG can be found at NEDSS COVID-19 [Data Entry Guide \(DEG\)](https://dshs.texas.gov/coronavirus/docs/DSHS-COVID19NBSDataEntryGuide.pdf)*

# **COVID-19 Public Health Resource Page**

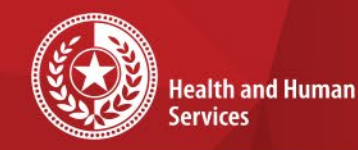

**Texas Department of State Health Services** 

## **COVID-19 Public Health Resource Page**:

**<https://dshs.texas.gov/coronavirus/public-health.aspx>**

### **Disease Reporting & Case Definition Resources:**

- [DSHS COVID-19 Variant Case Guidance](https://dshs.texas.gov/coronavirus/docs/DSHS-COVID19VariantGuidance.pdf) (PDF, V.1.0, released 3/17/2021)
- [DSHS COVID-19 Vaccine Breakthrough Case Guidance](https://dshs.texas.gov/coronavirus/docs/DSHS-COVID19VaccineBreakthroughCaseGuidance.pdf) (PDF, V.2.0, released 6/10/2021)
- [DSHS COVID-19 Reinfection Guidance](https://dshs.texas.gov/coronavirus/docs/DSHS-COVID19ReinfectionGuidance.pdf) (PDF, V.1.0, released 3/12/2021)
- [DSHS Suspect COVID-19 Case Reporting Guidance](https://dshs.texas.gov/coronavirus/docs/DSHS-SuspectCOVID19CaseGuidance.pdf) (PDF, V.1.0, released 12/11/2020)
- [Determining Texas Residency for Immigrants, Refugees, and Detainees](https://dshs.texas.gov/coronavirus/docs/DeterminingTXResidency.pdf) (PDF, V.1.0, released 5/26/2020)
- [DSHS Case Definition and Investigation Prioritization Guidance](https://dshs.texas.gov/coronavirus/docs/DSHS-COVID19CaseDefinitionandInvestigationPrioritizationGuidance.pdf) (PDF, V.2.0, released 11/01/2020)
- [DSHS Epi Case Criteria Guide](https://dshs.texas.gov/coronavirus/docs/DSHS-COVID19EpiCaseCriteriaGuide.pdf) (PDF, V.2.0, released 11/01/2020)
- [DSHS NBS Data Entry Guide](https://dshs.texas.gov/coronavirus/docs/DSHS-COVID19NBSDataEntryGuide.pdf) (PDF, V.3.0, released 11/24/2020)

## **COVID-19 Investigation Data Entry Steps**

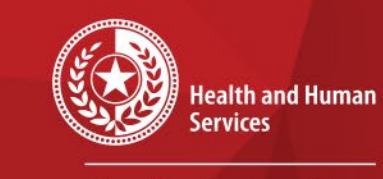

**Texas Department of State Health Services** 

The following slides will outline these steps to input lab reports and case investigations:

- Step 1: Conduct patient record search
- Step 2: If no results are found, add new patient
- Step 3: Complete & submit patient demographics
- Step 4: Add new patient lab report if applicable
- Step 5: Add new case investigation
- Step 6: Close investigation
- Step 7: Submit notification

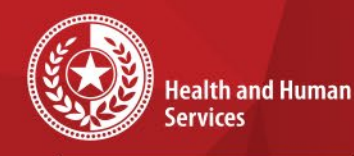

**NEDSS Login Page**

**Texas Department of State Health Services** 

•Enter Username and Password •Click 'Submit'

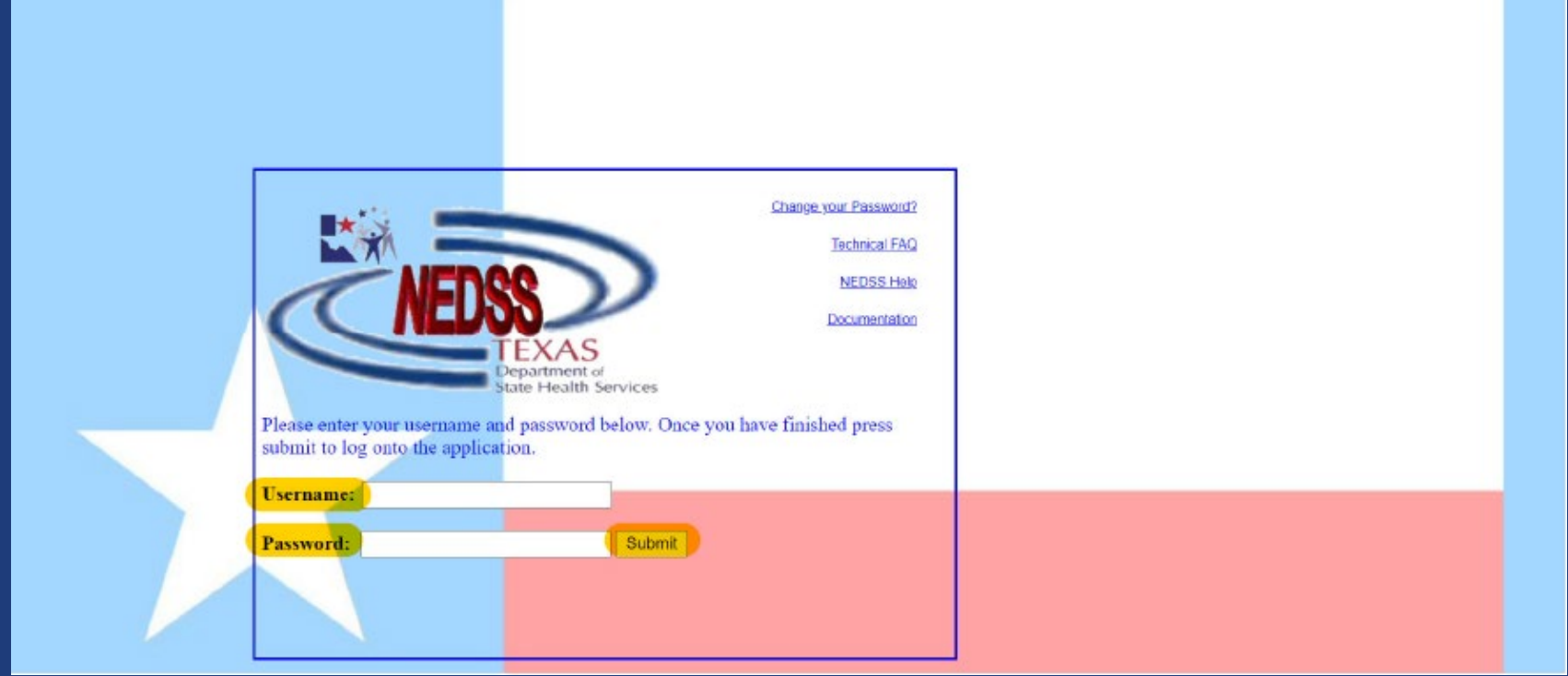

### 9/10/2021 NEDSS COVID-19 Data Entry 7

# **NEDSS Homepage Dashboard**

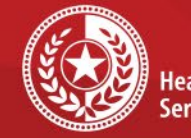

 $\star$ 

 $\star$ 

**Health and Human Services** 

**Texas Department of State Health Services** 

## This is the front page that will open.

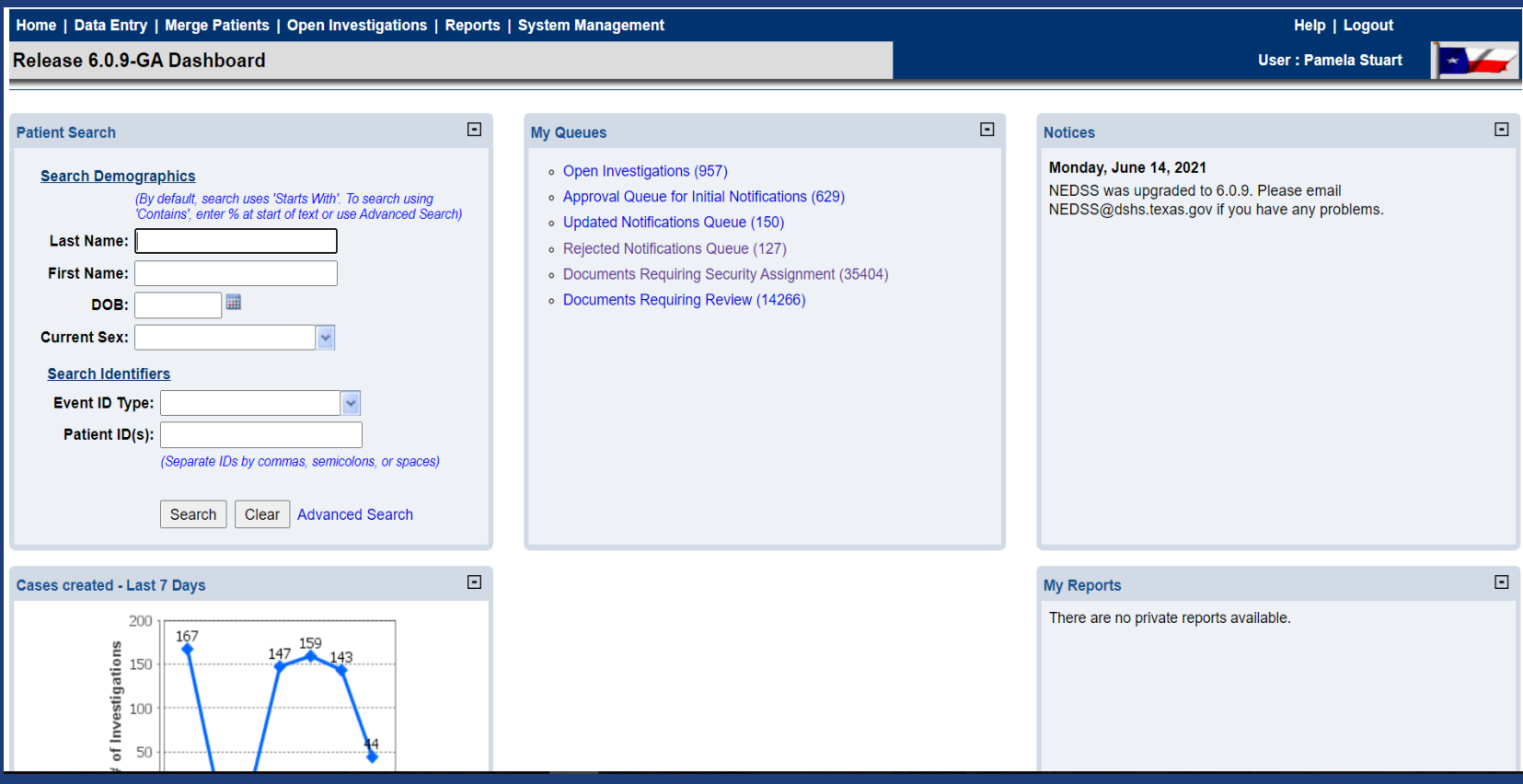

### 9/10/2021 NEDSS COVID-19 Data Entry 8

# **Patient Search**

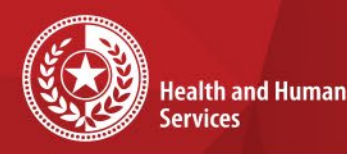

**Texas Department of State Health Services** 

- Search for patient names or NEDSS unique identifiers such as Investigation ID or Lab ID
- The default search operator uses "starts with". You can choose *Advanced Search* to change the operators.

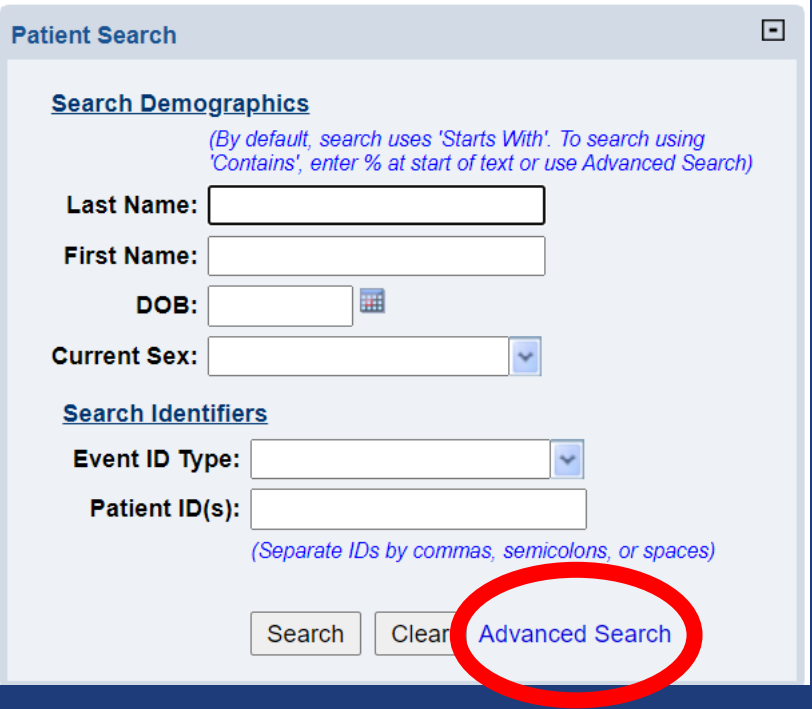

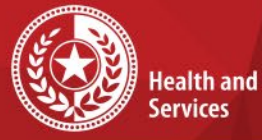

 $\star$ 

**Health and Human** 

**Texas Department of State Health Services** 

## **Existing Patient Record**

- If the patient is already in the system, their name will appear.
- Click 'Patient ID' hyperlink to open their account.

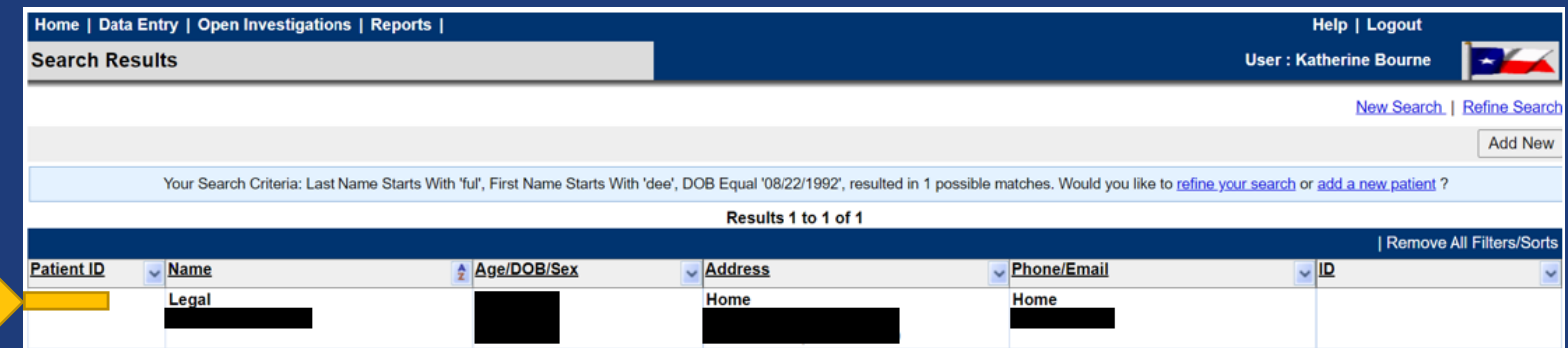

# **Add New Patient**

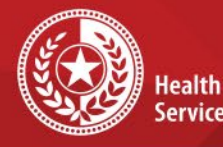

 $\star$ 

 $\star$ 

**Health and Human** Services

**Texas Department of State Health Services** 

- If your search results in '0 possible matches':
- Choose 'Add New' in lower right corner to add new patient

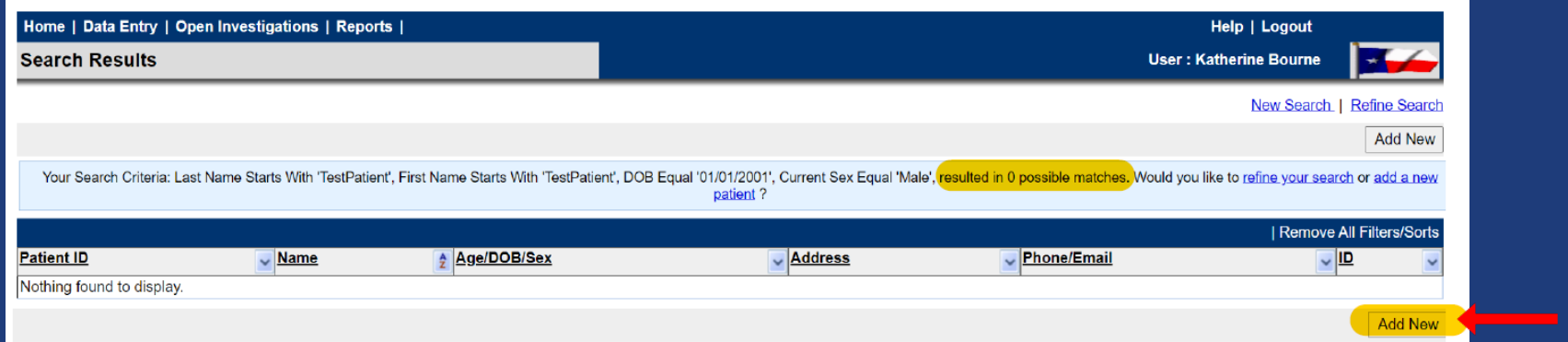

# **Patient Tab**

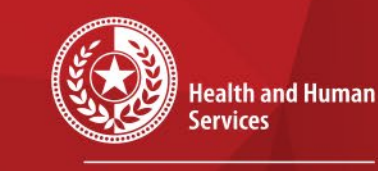

 $\star$ 

 $\star$   $\star$ 

**Texas Department of State Health Services** 

## Once the patient is in the system, the Patient Tab will be displayed.

• This tab contains fields to enter the patient's demographic information.

### NEDSS Patient Tab

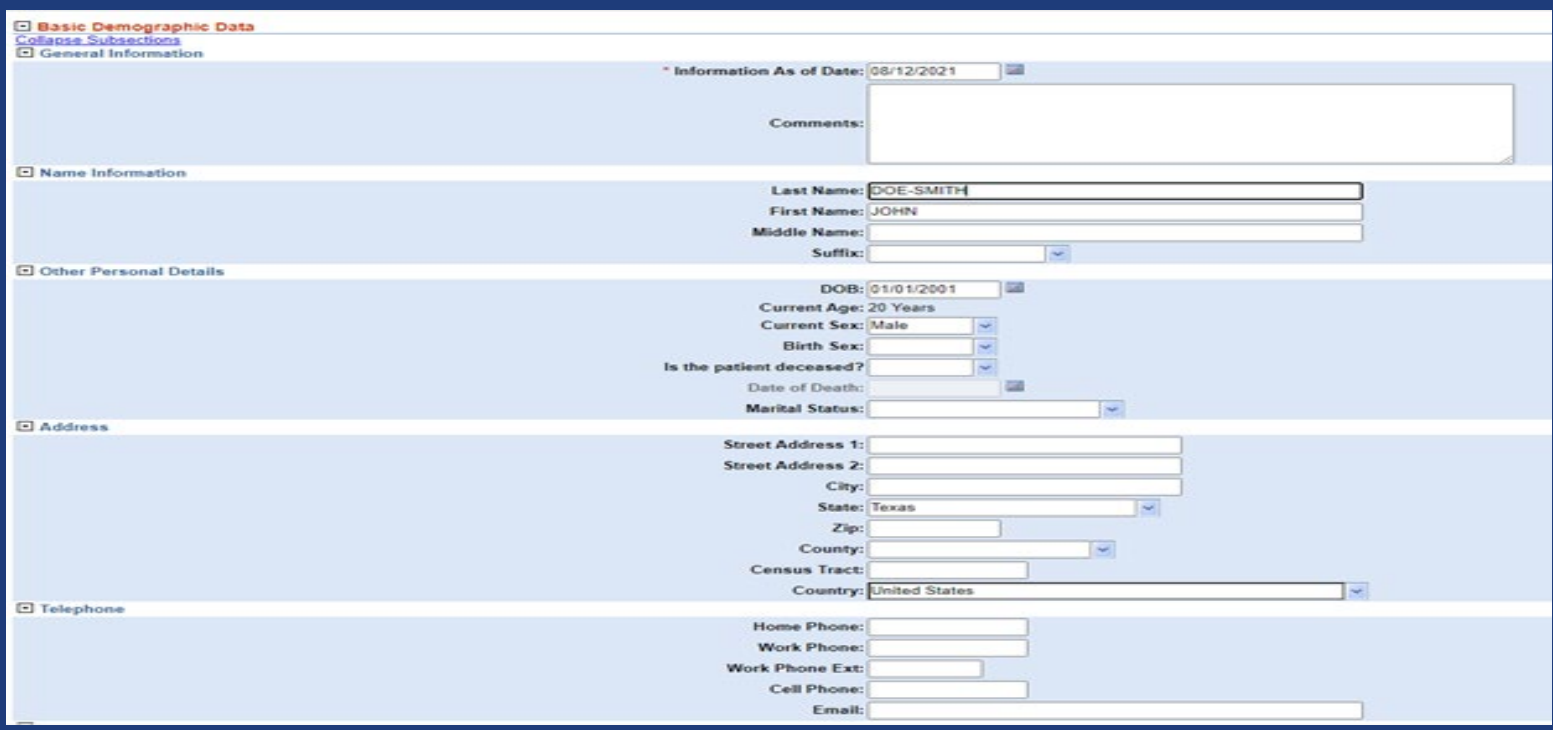

### 9/10/2021 NEDSS COVID-19 Data Entry 12

# **Patient Tab: Required Fields**

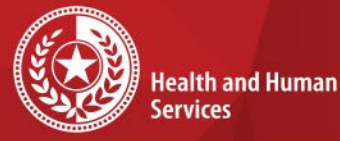

**Texas Department of State** 

**Health Services** 

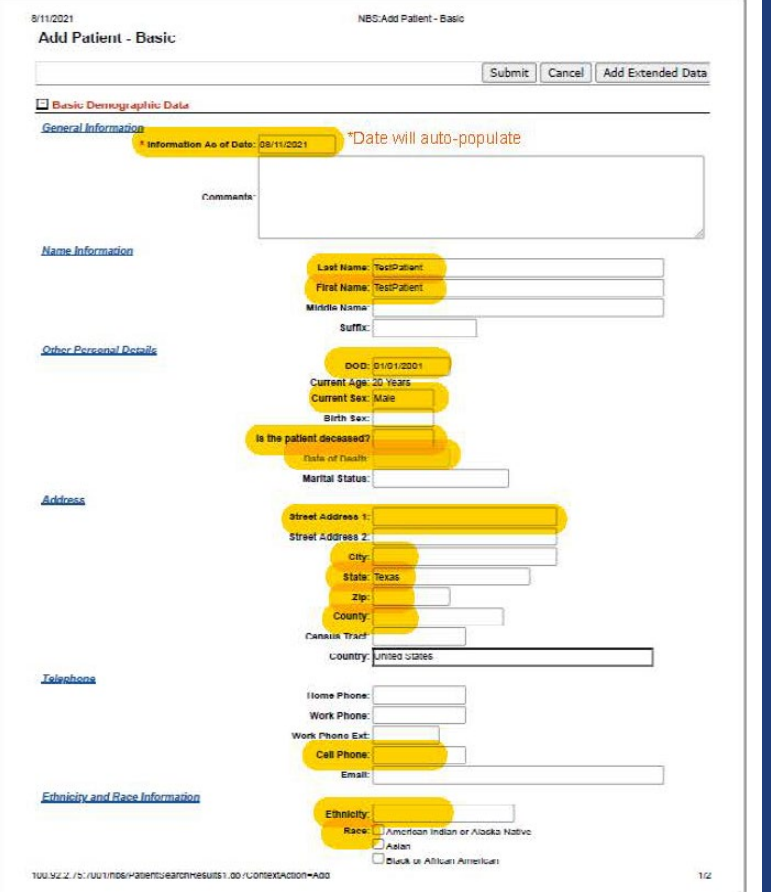

You can press the 'tab' key on your keyboard to move between<br>fields if you prefer.

## **COVID-19 Required fields:**

- Last Name
- First Name
- DOB
- Current Sex
- Is the patient deceased?
- Date of Death
- Street Address
- City
- State
- Zip
- County
- Cell Phone
- Ethnicity
- Race

### 9/10/2021 NEDSS COVID-19 Data Entry 13

# **Patient Tab: Submit**

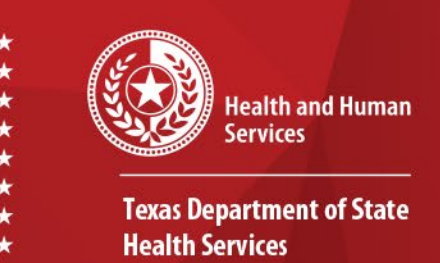

- Although only certain fields are required for data entry, DSHS recommends entering all patient data that is available.
- Once you have completed entering the data, click **Submit**  at the bottom of the page.

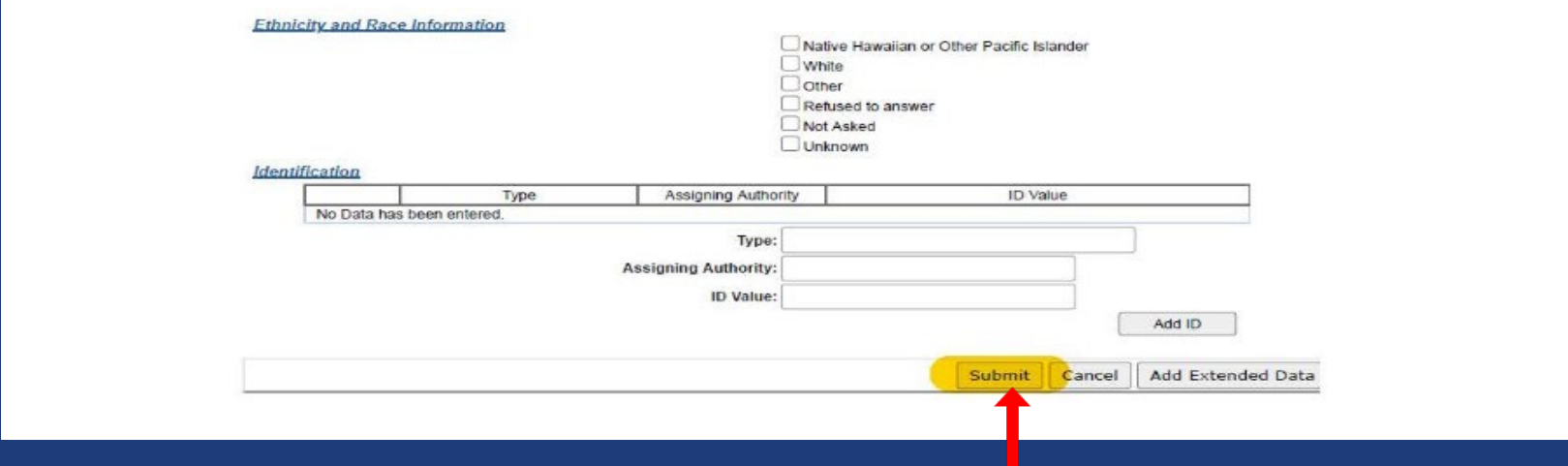

# **Patient File: Add New Event**

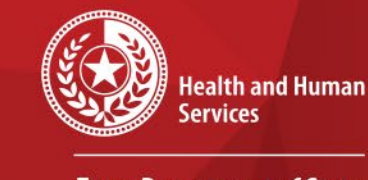

 $\star$ 

**Texas Department of State Health Services** 

- Patient File will open
- Click on 'Events' tab to add a new event.

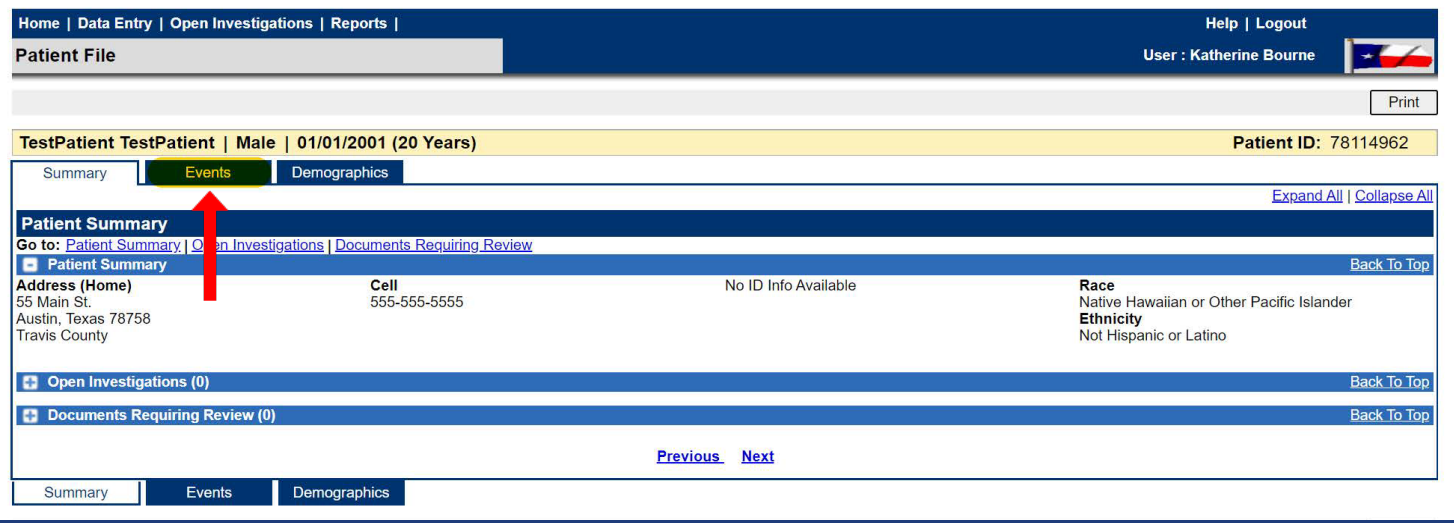

## **Events Tab**

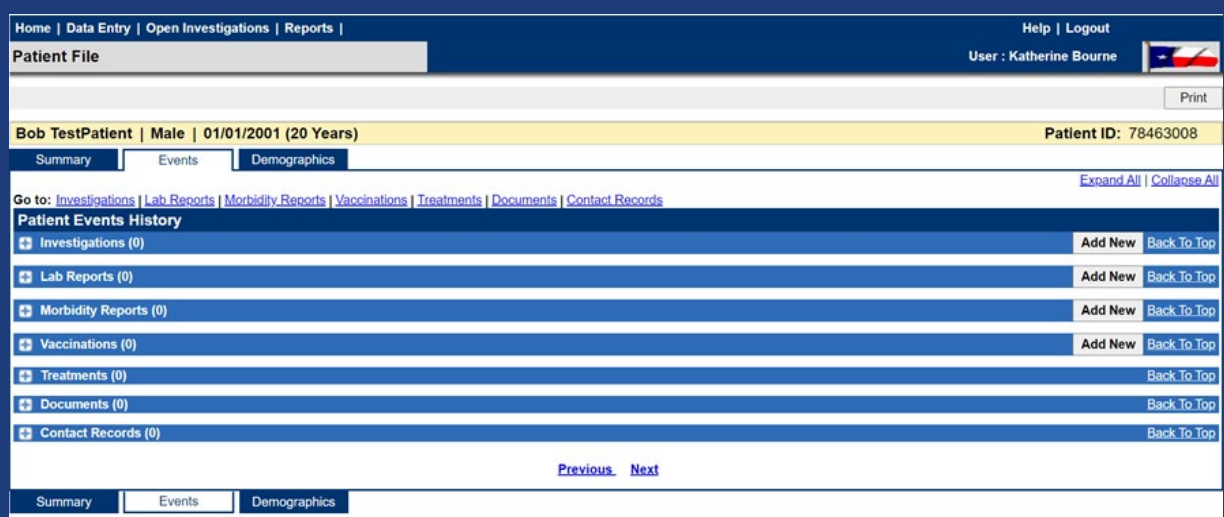

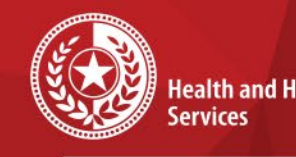

 $\star$   $\star$ 

 $\star$ 

**Health and Human** 

**Texas Department of State Health Services** 

In the Events Tab, the following records can be added by selecting **Add New**:

- •Investigation
- •Lab report
- •Morbidity report
- •Vaccinations
- •Treatments
- •Documents
- •Contact records

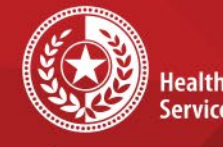

 $\star$ 

**Health and Human** Services

**Texas Department of State Health Services** 

# **Add New Lab Report**

If an Electronic Lab Report is not already present in the Patient File, you can add one manually:

- Select a condition
- Choose 'Novel Coronavirus 2019' from the drop-down menu
- Click **Submit** key

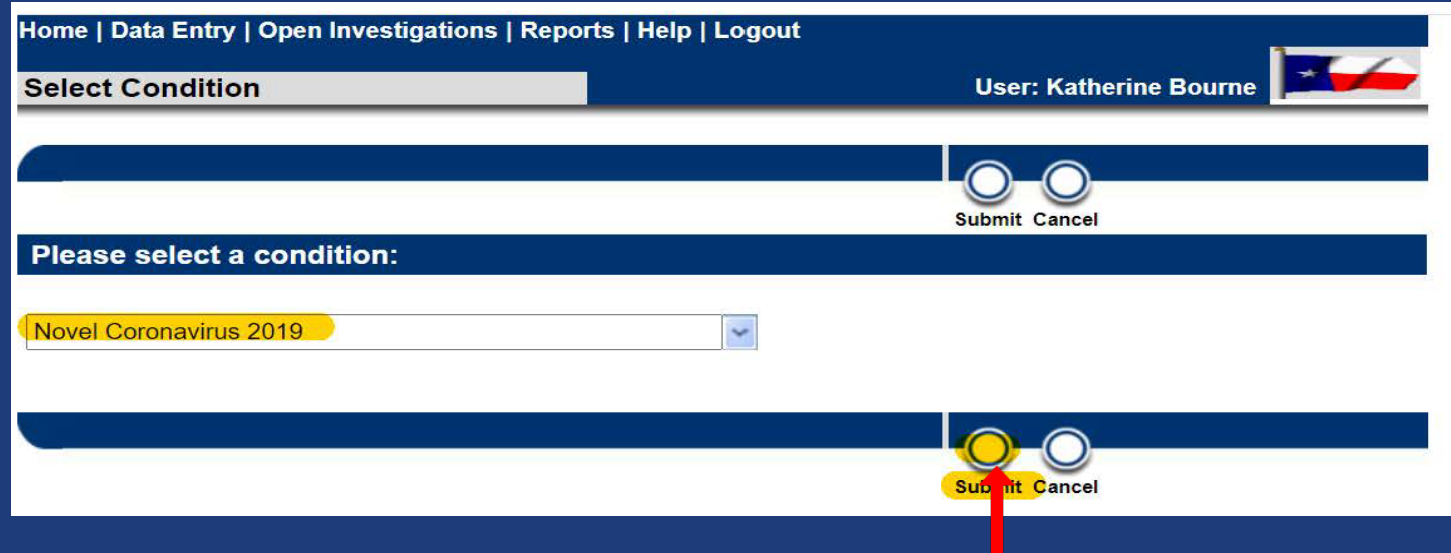

## **Add New Lab Report Continued**

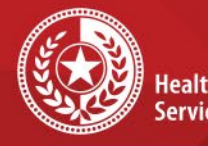

**Health and Human Services** 

**Texas Department of State Health Services** 

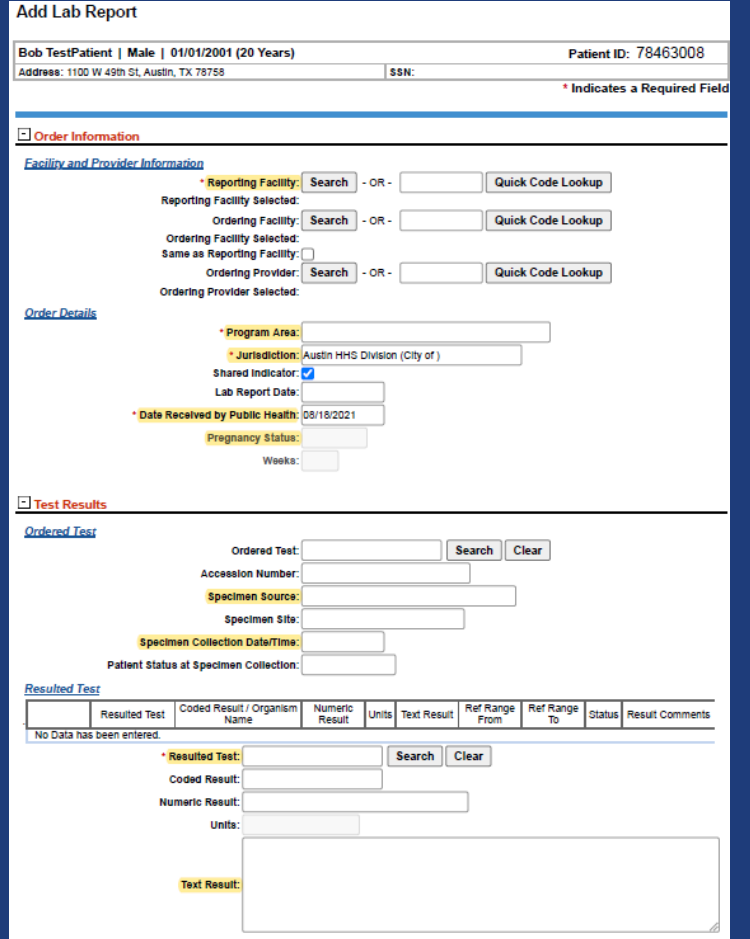

• *Please refer to the COVID-19 Data Entry Guide (DEG) for further description of each variable, found: [DSHS NBS Data Entry Guide](https://dshs.texas.gov/coronavirus/docs/DSHS-COVID19NBSDataEntryGuide.pdf)*

## • **COVID-19 Required fields:**

- Reporting Facility
- Program Area
- Jurisdiction
- Date Received by Public Health
- Pregnancy Status if female
- Specimen Source
- Specimen Collection Date/Time
- Resulted Test
- Test Result

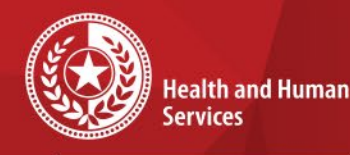

 $\star$ 

**Add New Investigation**

**Texas Department of State Health Services** 

To add a new COVID-19 case investigation:

- Select a condition
- Choose 'Novel Coronavirus 2019' from the drop-down menu
- Click **Submit** key

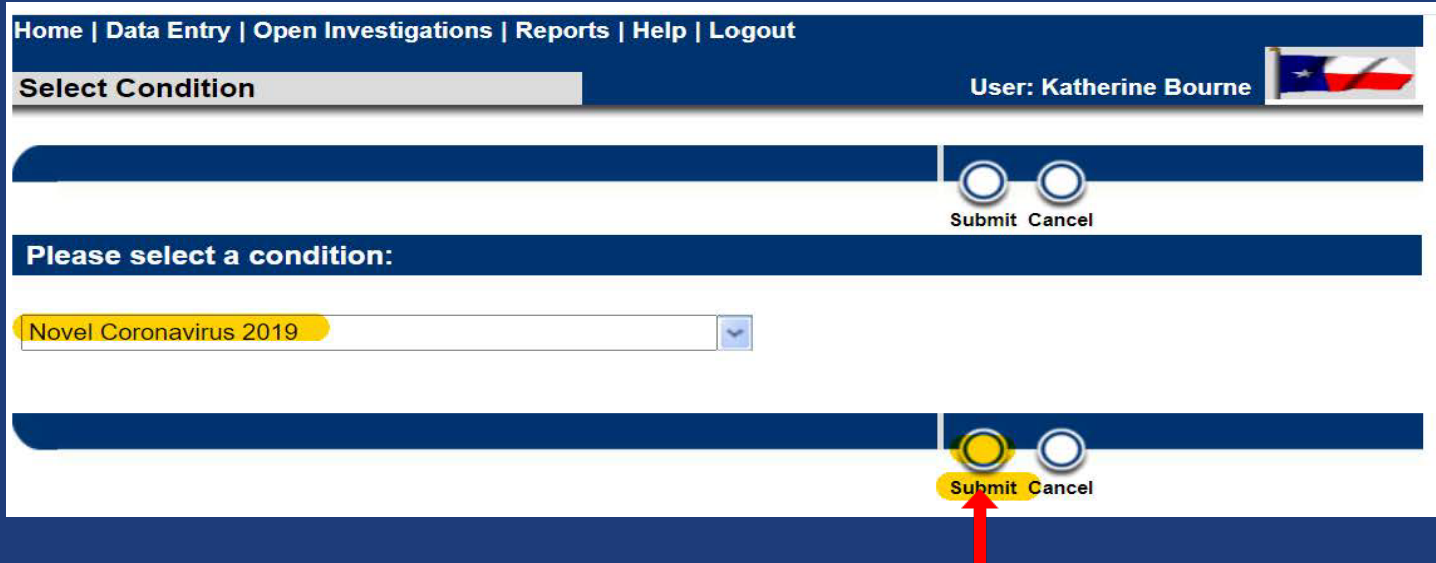

# **New Investigation – Case Info Tab**

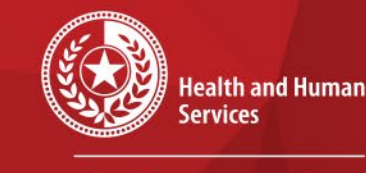

**Texas Department of State Health Services** 

A patient file will open to enter the new investigation:

- The first page is the Patient Tab with the patient's demographic information that we completed earlier.
- You can edit this tab if needed.
- Click to open the second tab, 'Case Info'.

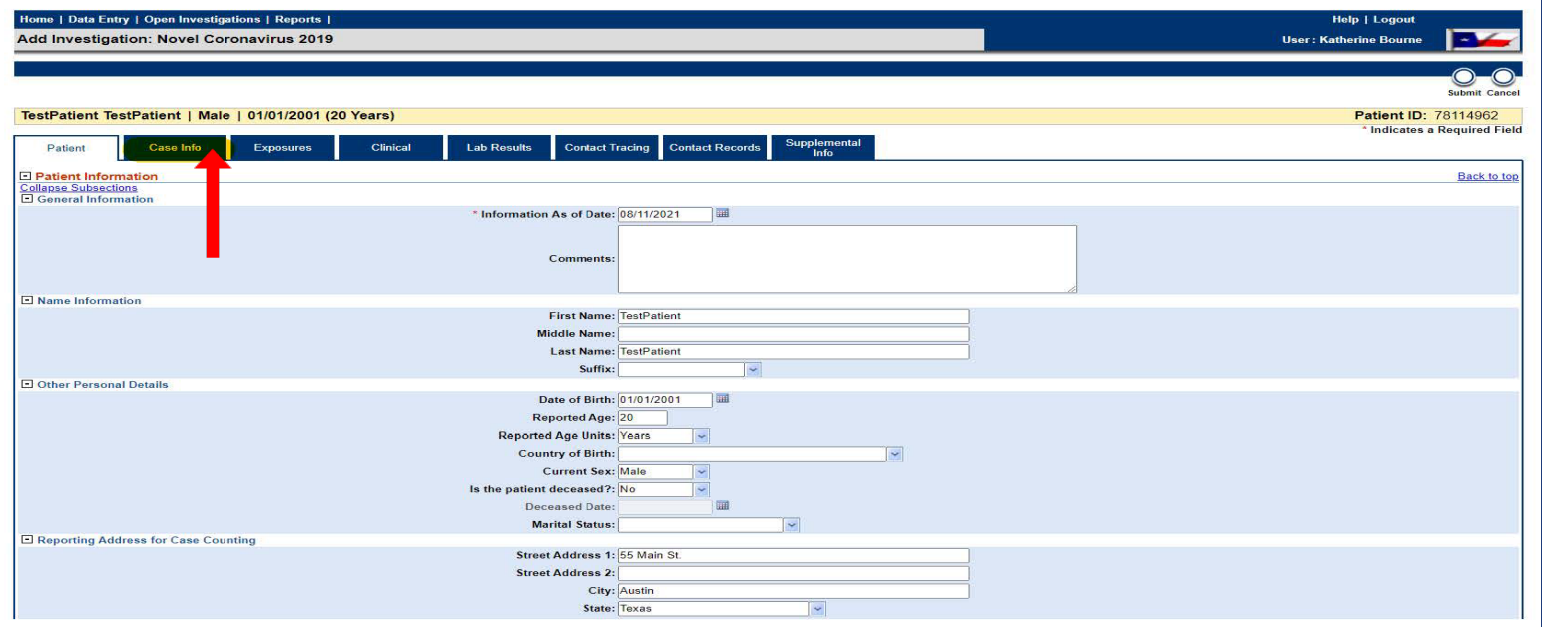

# **New Investigation - Case Info Tab**

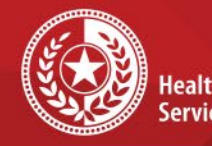

**Health and Human** Services

**Texas Department of State Health Services** 

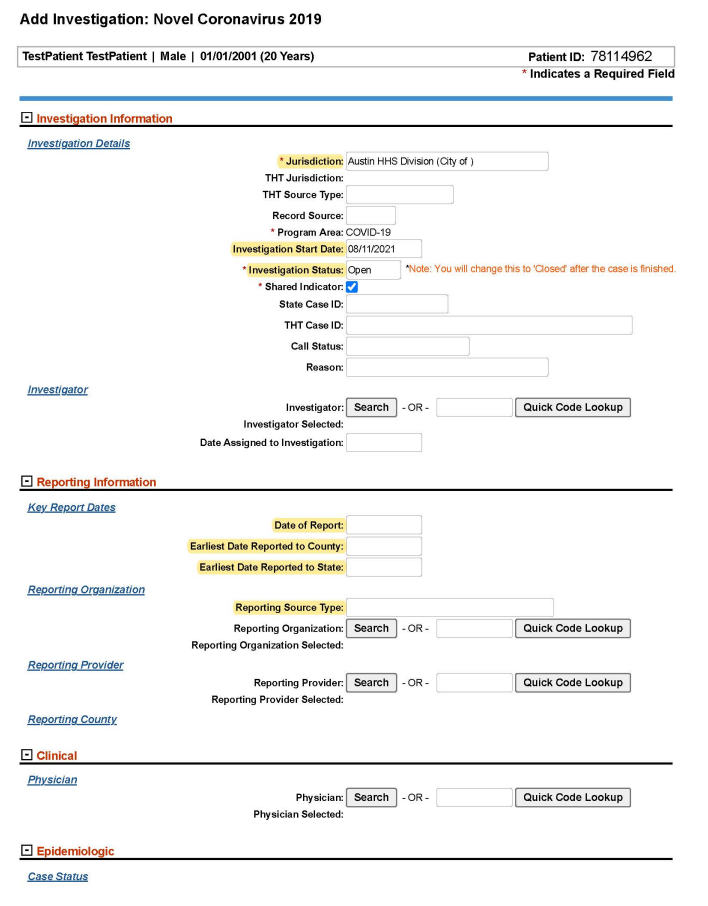

• *Please refer to the COVID-19 Data Entry Guide (DEG) for further description of each variable, found: [DSHS NBS Data Entry Guide](https://dshs.texas.gov/coronavirus/docs/DSHS-COVID19NBSDataEntryGuide.pdf)*

## **COVID-19 Required fields:**

- Jurisdiction
- Investigation Start Date
- Investigation Status
- Date of Report
- Earliest Date Reported to County
- Earliest Date Reported to State
- Reporting Source Type

## **New Investigation – Case Info Tab Continued**

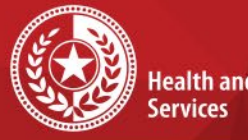

**Health and Human** 

**Texas Department of State Health Services** 

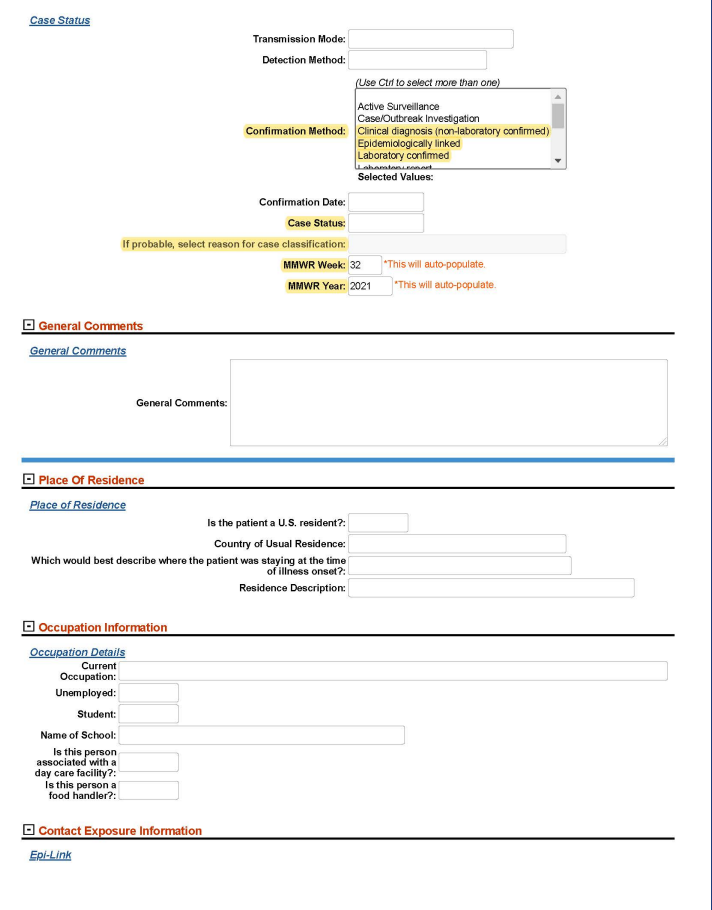

## **Required fields (Continued):**

- Confirmation Method
- Case Status
- If probable, select reason for case classification
- MMWR Week *\*will auto-populate*
- MMWR Year *\*will auto-populate*

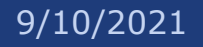

## **New Investigation – Exposures Tab**

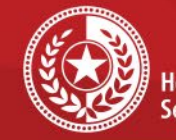

**Health and Human** Services

**Texas Department of State Health Services** 

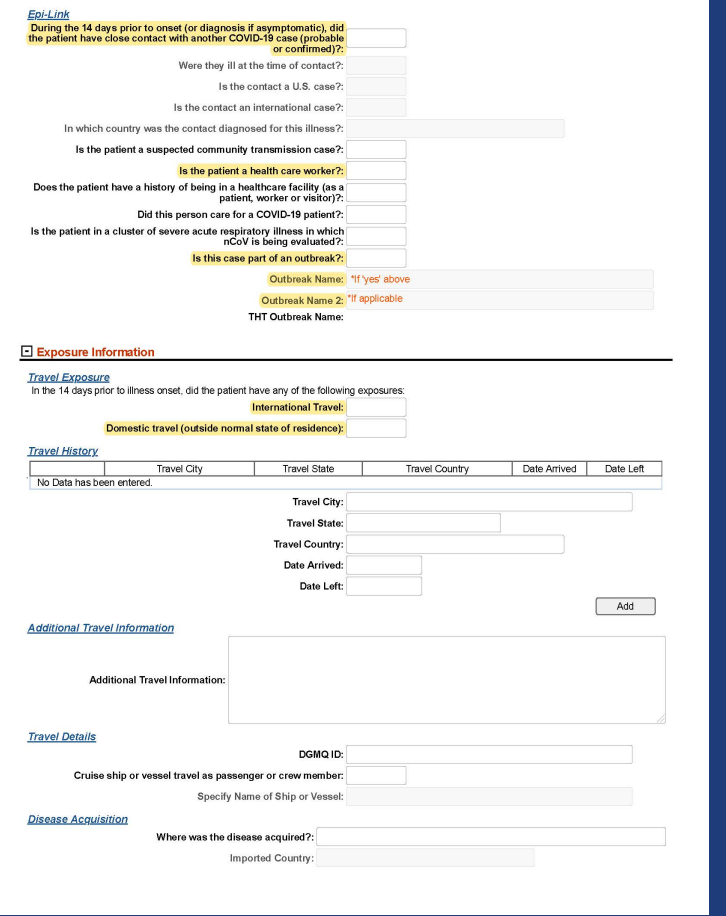

## Click on the next tab to open *Exposures* tab.

## **Required fields:**

- During the 14 days prior to onset, did the patient have close contact with another COVID-19 case?
- Is the patient a health care worker?
- Is this case part of an outbreak?
- Outbreak Name (if applicable)
- Outbreak Name 2 (if applicable)
- International Travel
- Domestic Travel

## **New Investigation – Clinical Tab**

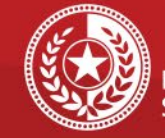

**Health and Human Services** 

**Texas Department of State Health Services** 

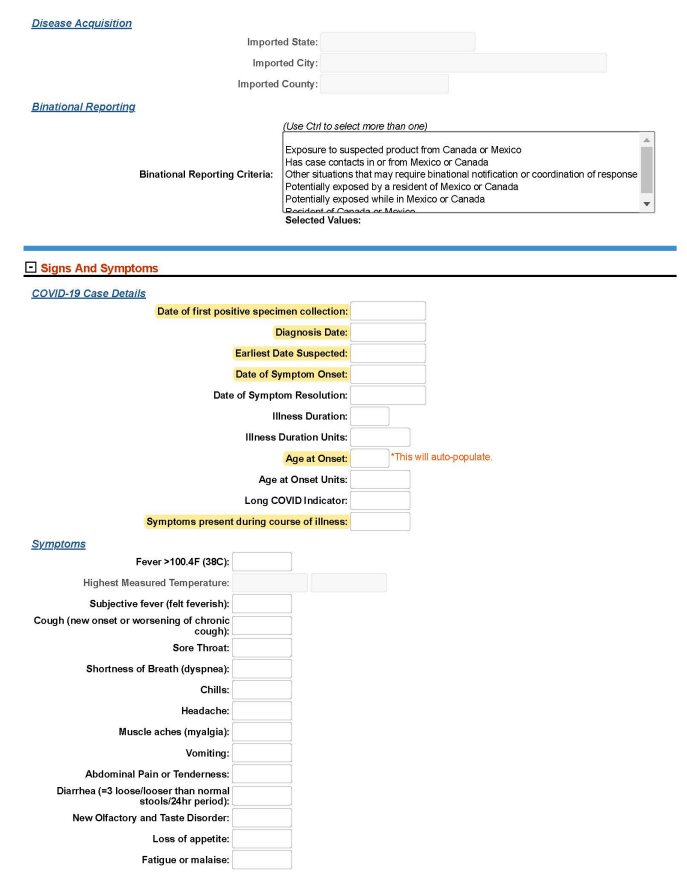

## Click on the next tab to open *Clinical* tab. **Required fields:**

- Date of the positive specimen collection
- Diagnosis Date
- Earliest Date Suspected
- Date of Symptom Onset
- Age at Onset
- Symptoms present dúring course of illness

## **New Investigation – Clinical Tab Continued**

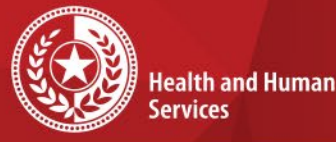

**Texas Department of State** 

**Health Services** 

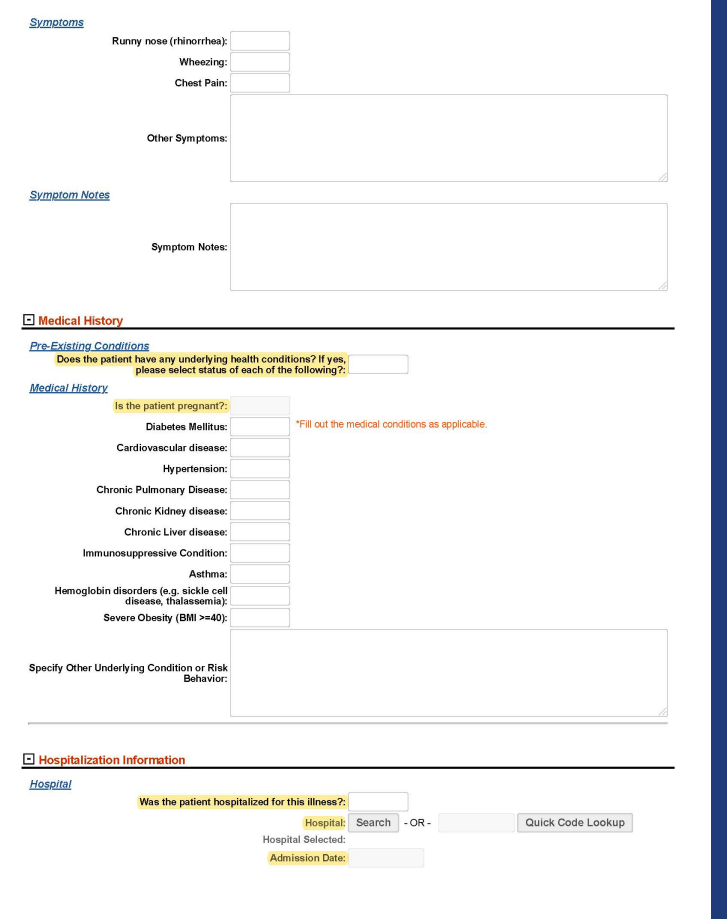

## Click on the next tab to open *Clinical* tab.

## **Required fields:**

- Does the patient have any underlying health conditions?
- If yes, please select status of each of the following?
- Is the patient pregnant?
	- (If male will not populate)
- Was the patient hospitalized for this illness?
- Hospital (if applicable)
- Admission Date (if applicable)

## **New Investigation – Clinical Tab (Continued) & Vaccination Information**

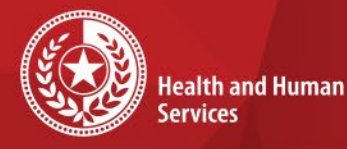

**Texas Department of State Health Services** 

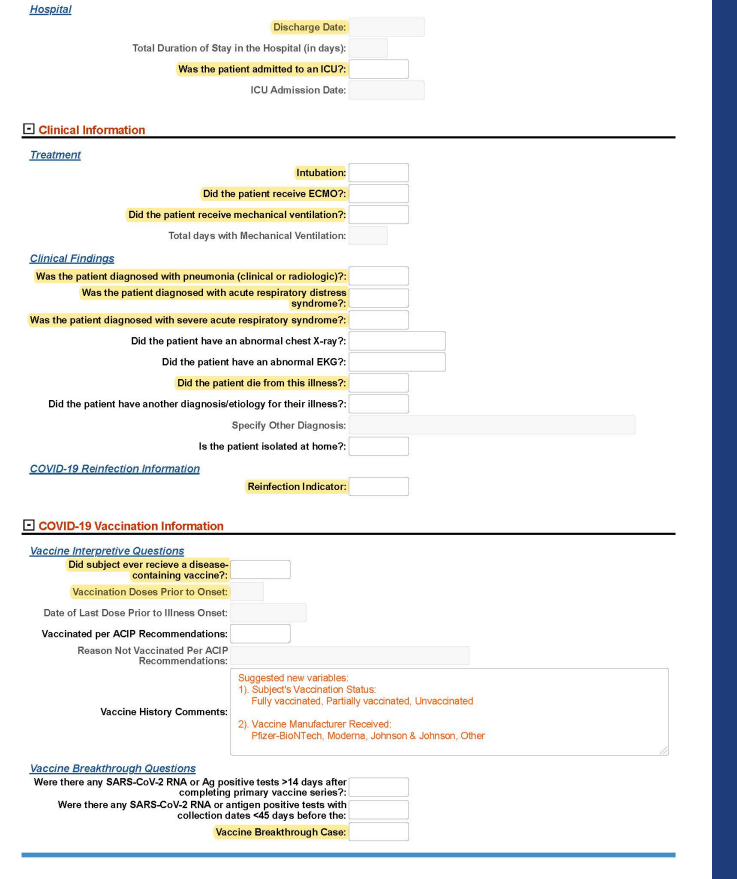

## **Required fields:**

If patient was hospitalized:

- Discharge Date
- Was the patient admitted to an ICU?
- **Intubation**
- Did the patient receive ECMO?
- Did the patient receive mechanical ventilation?
- Was the patient diagnosed with pneumonia?
- Was the patient diagnosed with acute respiratory distress syndrome?
- Was the patient diagnosed with severe acute respiratory syndrome?
- Did the patient die from this illness?
- Reinfection Indicator

### Click on the next tab to open *COVID-19 Vaccination Information* tab.

- Did subject ever receive a disease-containing vaccine?
- Vaccination Doses Prior to Onset
- Vaccine Breakthrough Case

## **New Investigation - Lab Results Tab**

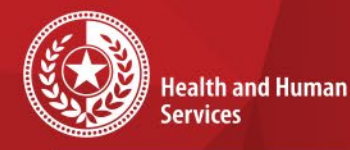

**Texas Department of State Health Services** 

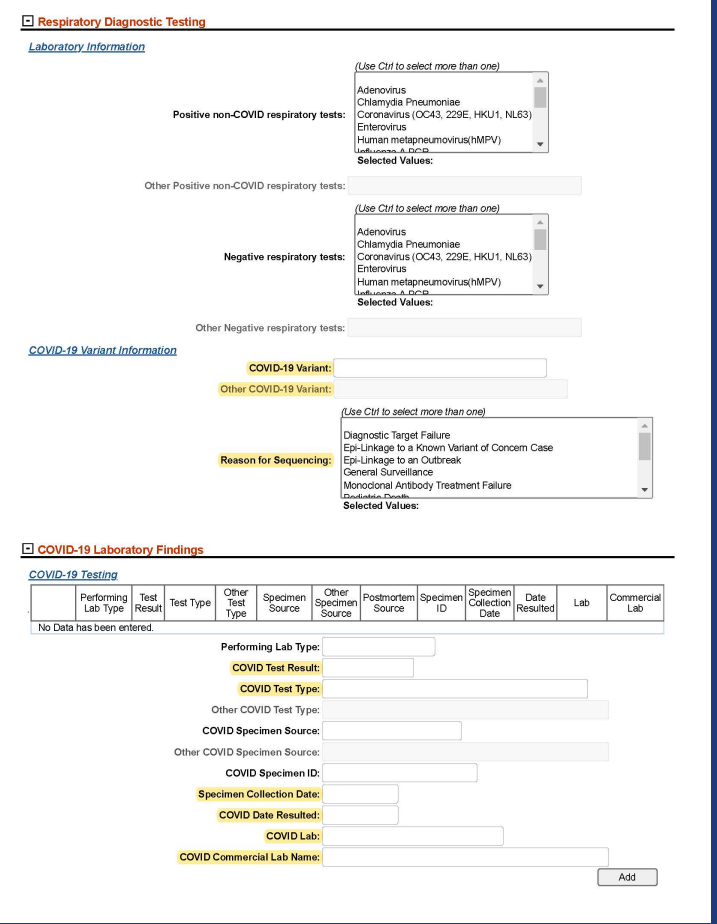

### **Required Variant fields if applicable:**

- COVID-19 Variant
- Other COVID-19 Variant *(if variant is not listed in drop-down box)*

 $\star$ 

• Reason for Sequencing

### **COVID-19 Required fields:**

- COVID Test Result
- COVID Test Type
- Specimen Collection Date
- COVID Date Resulted
- COVID Lab
- COVID Commercial Lab Name

## **New Investigation - Supplemental Tabs**

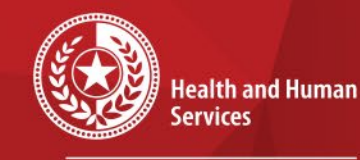

**Texas Department of State Health Services** 

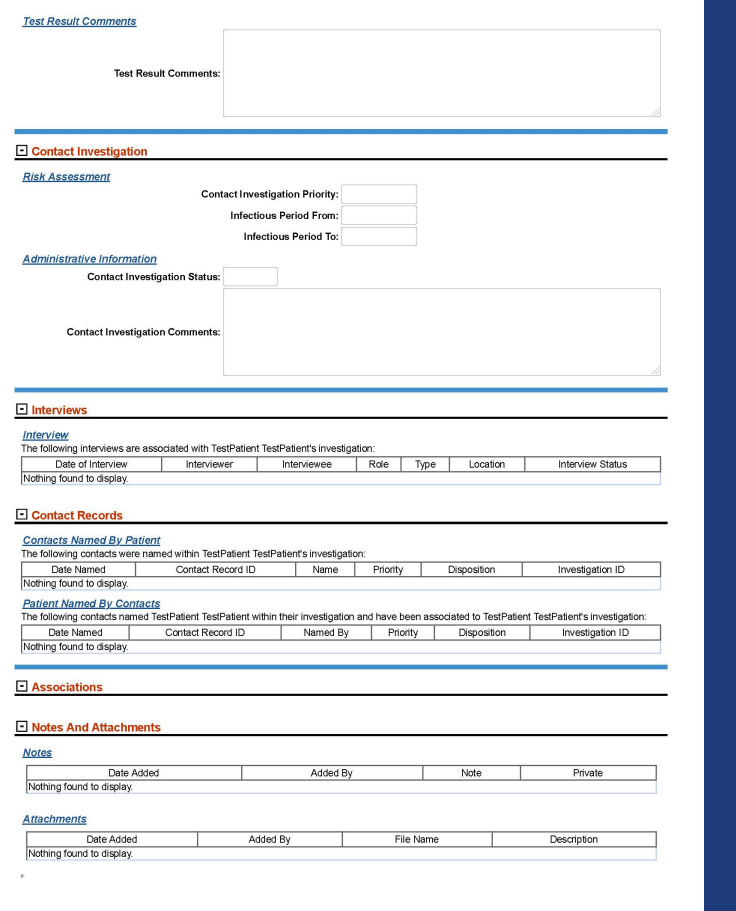

## **Tabs optional/Not currently used:**

 $\star$ 

 $\star$ 

- Contact Investigation
- Interviews
- Contact Records

# **Submit Finished Investigation**

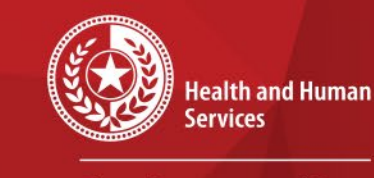

 $\star$ 

 $\star$ 

**Texas Department of State Health Services** 

## When you are finished entering the investigation, click *Submit*  in lower right-hand corner.

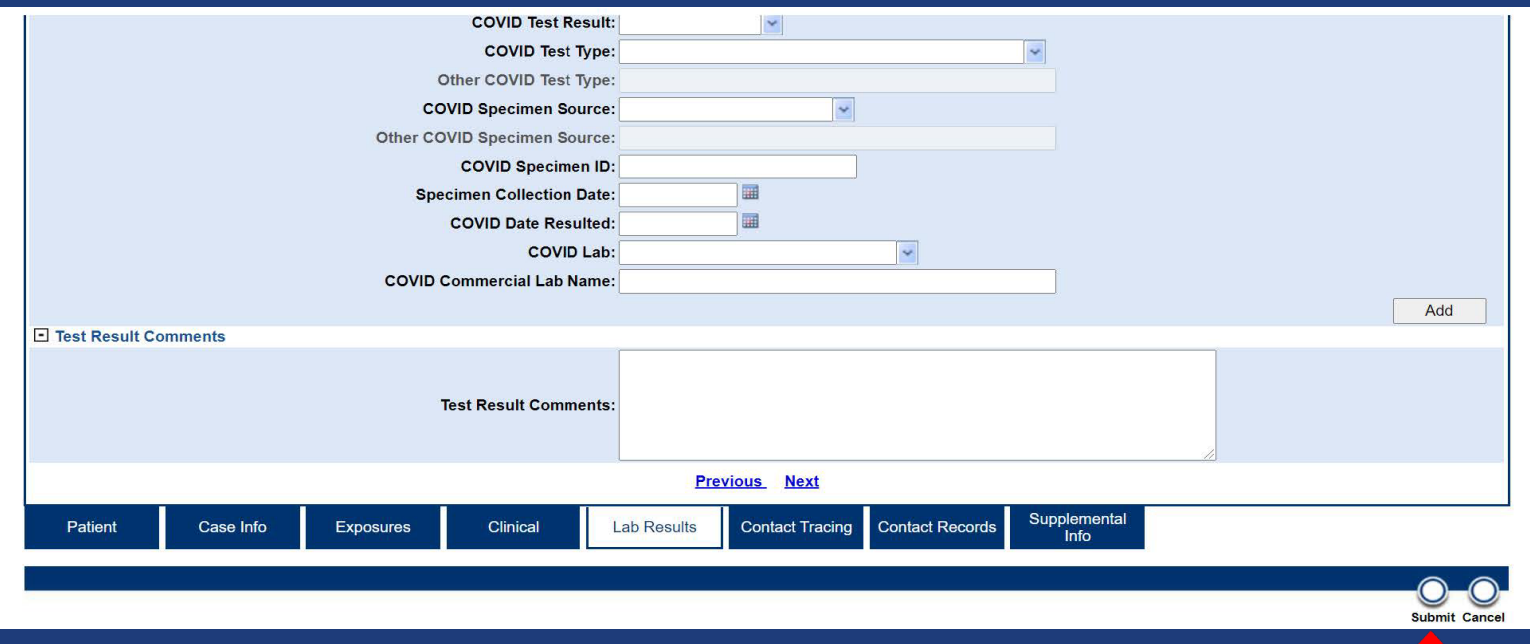

## **Close Investigation**

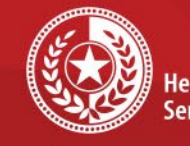

**Health and Human** Services

**Texas Department of State Health Services** 

## To close the investigation:

- After submitting, click **Edit** to go back to edit mode
- Go back to the **Case Info** tab
- Select the drop-down menu under **Investigation Status**
- Select **Closed** to close the investigation

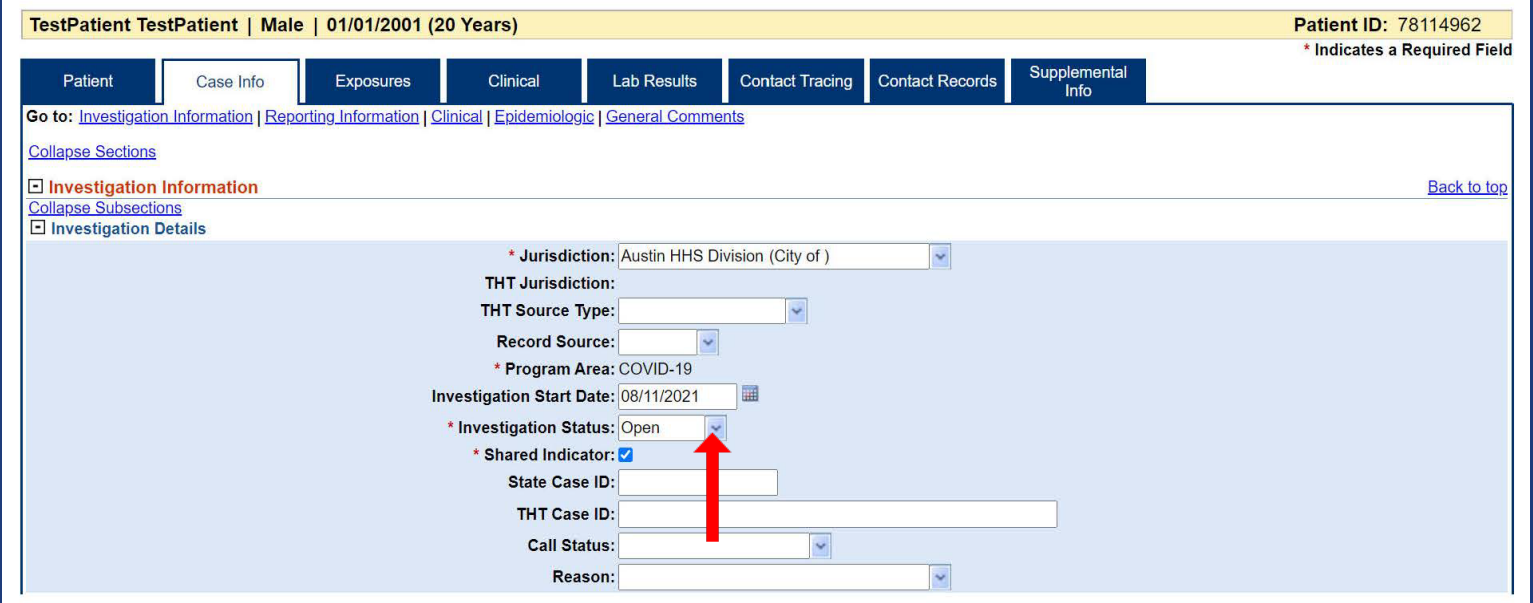

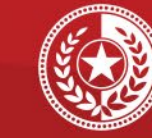

 $\star$   $\star$ 

 $\star$ 

 $\star$ 

**Health and Human Services** 

**Texas Department of State Health Services** 

# **Create Notification**

• Click **Create Notification** key in upper left corner

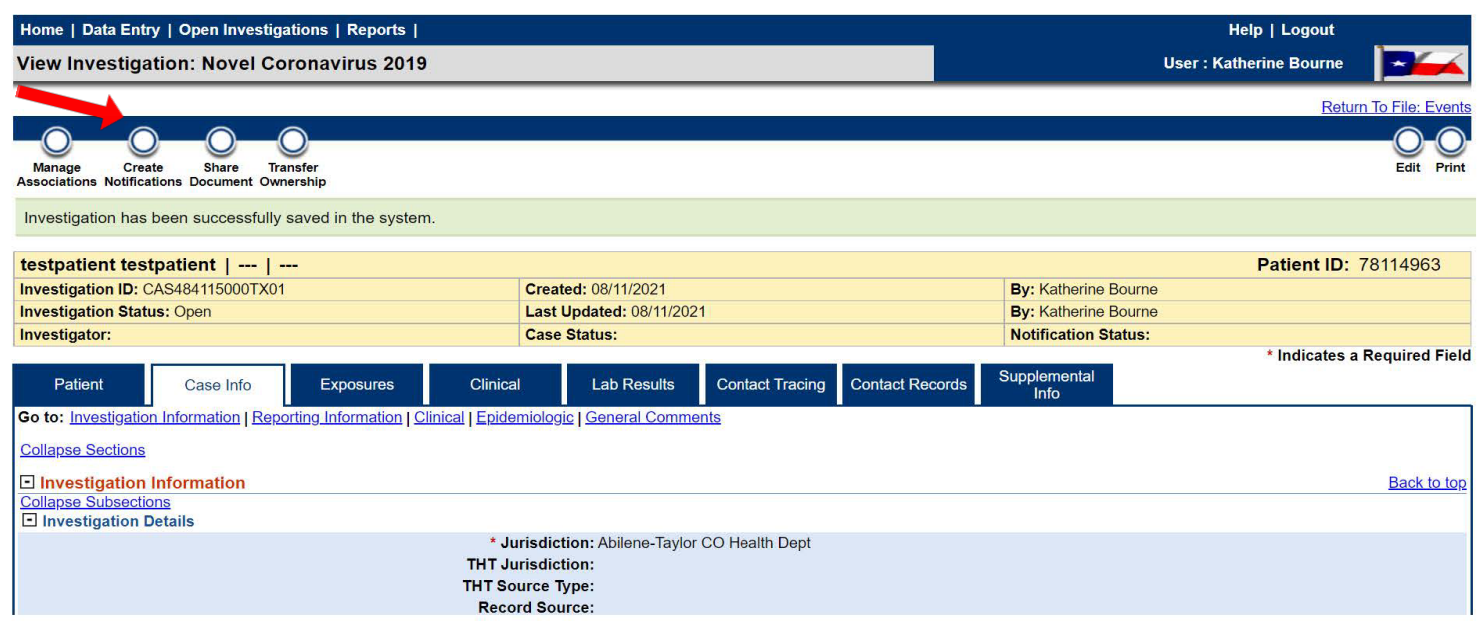

### 9/10/2021 NEDSS COVID-19 Data Entry 31

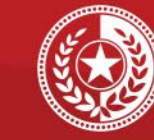

 $\star$ 

 $\star$ 

**Health and Human Services** 

**Texas Department of State Health Services** 

## **Submit Notification**

- Enter **Notification Comments**
- Click **Submit**

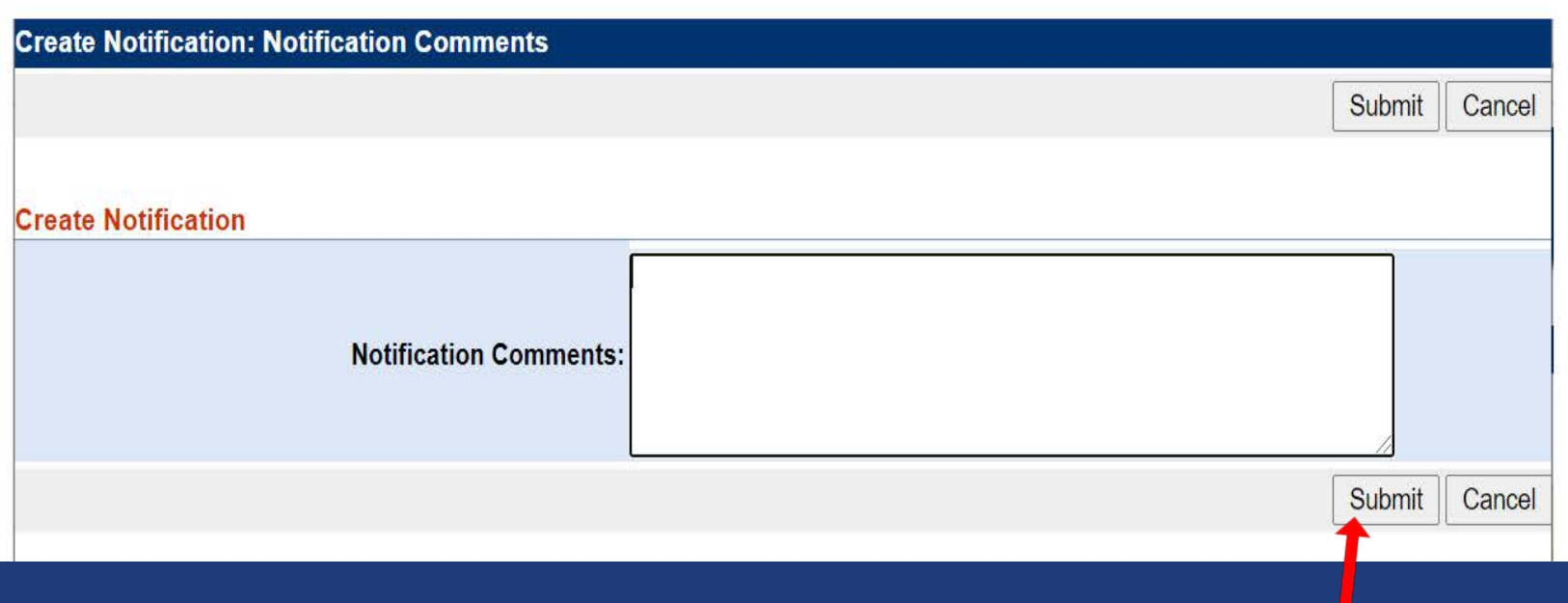

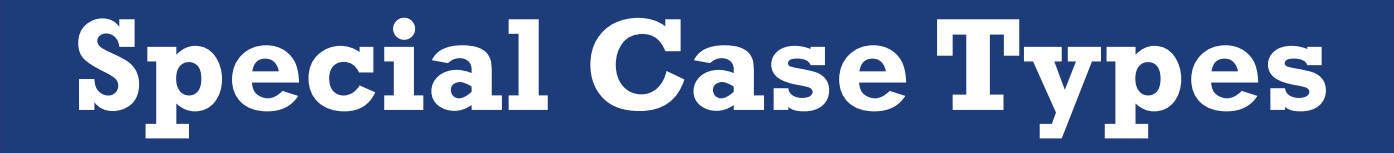

The following slides specify how to enter these different types of cases:

- Vaccine Breakthrough cases
- Reinfection cases
- Variant cases

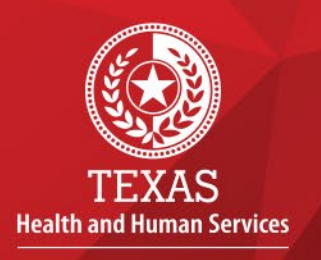

\*\*\*\*\*\*\*

**Texas Department of State Health Services** 

9/10/2021 NEDSS COVID-19 Data Entry 33

## **Special Case Types Vaccine Breakthrough Cases**

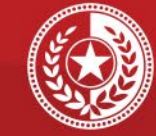

**Health and Human Services** 

**Texas Department of State Health Services** 

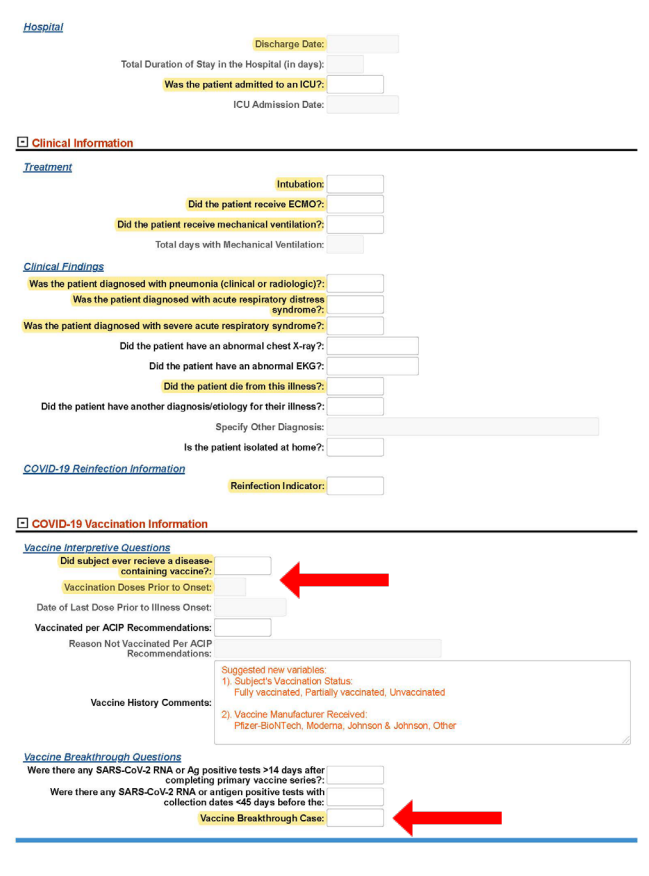

## Data Entry for Vaccine Breakthrough **Same as regular investigations:**

- Step 1: Conduct patient record search
- Step 2: If no results are found, add new patient
- Step 3: Complete patient tab
- Step 4: Add new investigation

### **Step 5: Additional fields to complete:**

### Bottom of Clinical Tab:

- 'Did subject ever receive a disease-containing vaccine' choose 'Yes'
- 'Vaccination Doses Prior to Onset' enter '1' or '2'
- 'Vaccine Breakthrough Case' choose 'Yes'
- Step 6: Submit, close investigation, create notification

# **Special Case Types Reinfections**

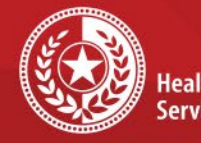

**Health and Human Services** 

**Texas Department of State Health Services** 

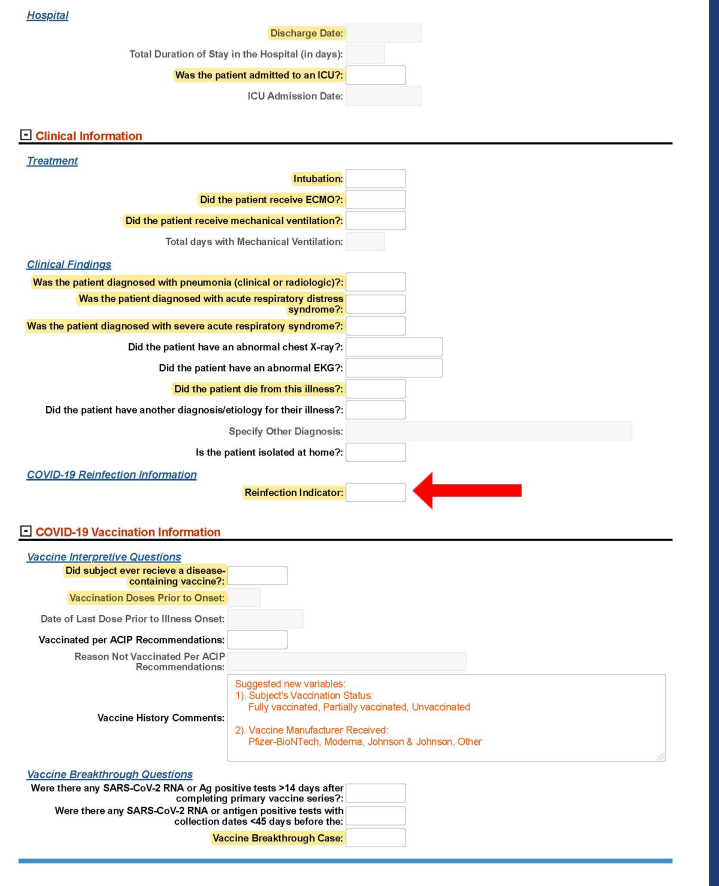

## Data Entry for Reinfection

### **Same as regular investigations:**

- Step 1: Conduct patient record search
- Step 2: If no results are found, add new patient
- Step 3: Complete patient tab
- Step 4: Add new investigation

## **Step 5: Additional fields to complete:**

Bottom of Clinical Tab:

- Reinfection Indicator: Select **Yes**
- Step 6: Submit, close investigation, create notification

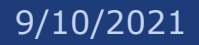

# **Special Case Types Variant Cases**

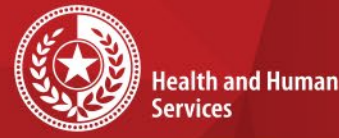

**Services** 

**Texas Department of State Health Services** 

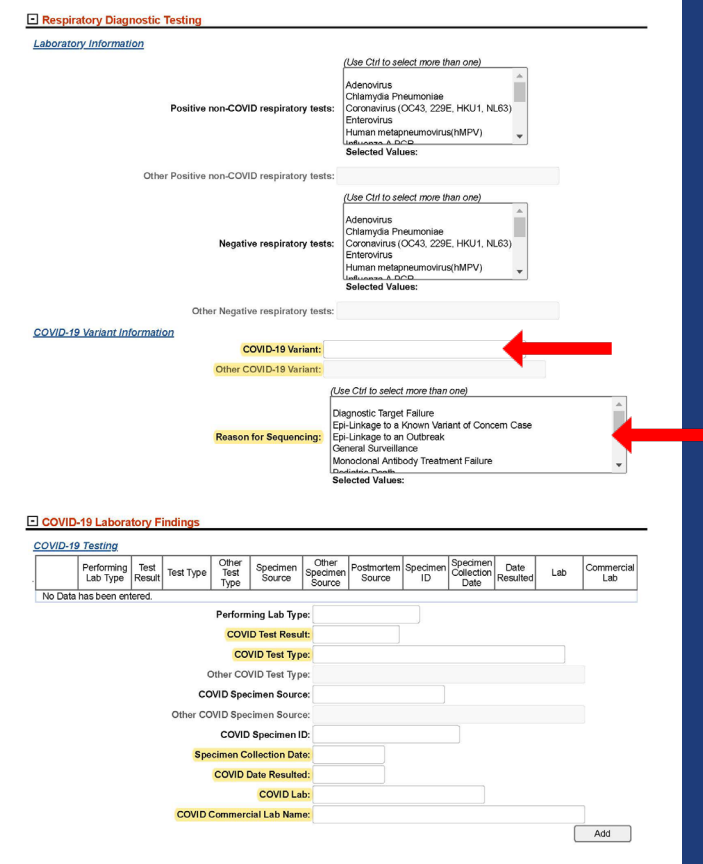

## Data Entry for Variant Case

## **Same as regular investigations:**

- Step 1: Conduct patient record search
- Step 2: If no results are found, add new patient
- Step 3: Complete patient tab
- Step 4: Add new investigation

## **Step 5: Additional fields to complete:**

- In Lab Testing tab:
	- 'COVID-19 Variant' field: Select the applicable variant
	- 'Reason for Sequencing' field: Select a value
- Step 6: Submit, close investigation, create notification

# **Contact Info**

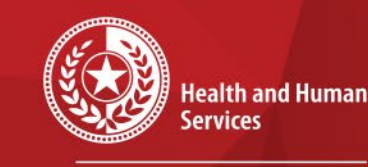

**Texas Department of State Health Services** 

For questions or concerns regarding NEDSS, please contact: [NEDSS@DSHS.Texas.Gov](mailto:NEDSS@DSHS.Texas.Gov)

For questions or concerns regarding COVID-19, please contact: [EAIDU-coronavirus@dshs.texas.gov](mailto:EAIDU-coronavirus@dshs.texas.gov)